# **令和3年度 日臨技 中部圏支部医学検査学会(第59回)**

### 演題動画作成マニュアル

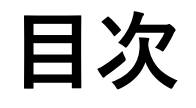

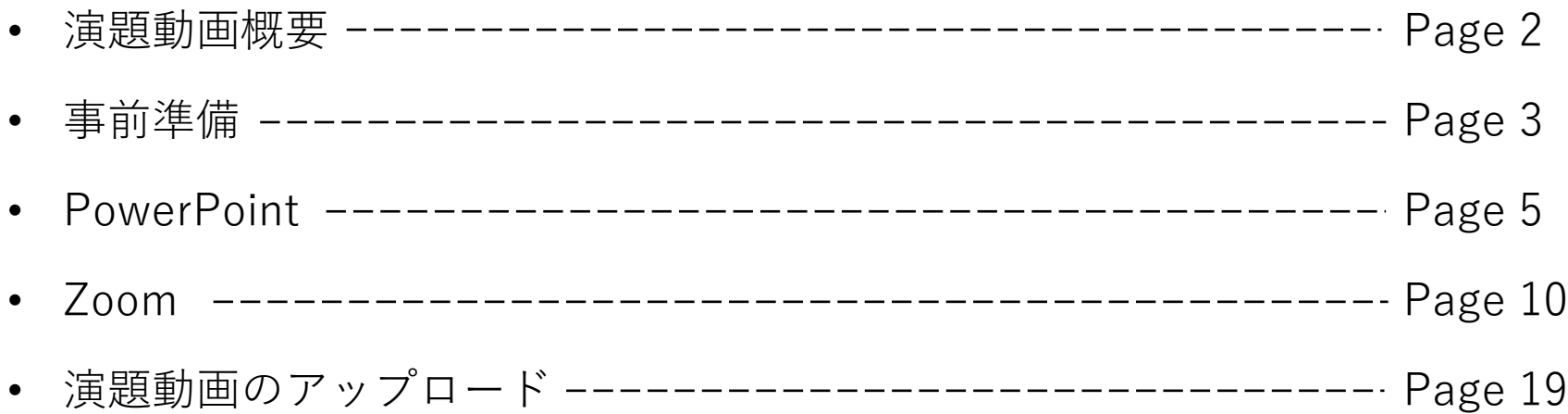

1

演題動画概要

演題動画を作成する際に、各セッションの注意事項をご確認ください。 なお、プログラム進行のため、必ず時間内に収まるように作成してください。予めご了承ください。 アップロードする前に、必ず演題動画の秒数を今一度ご確認ください。

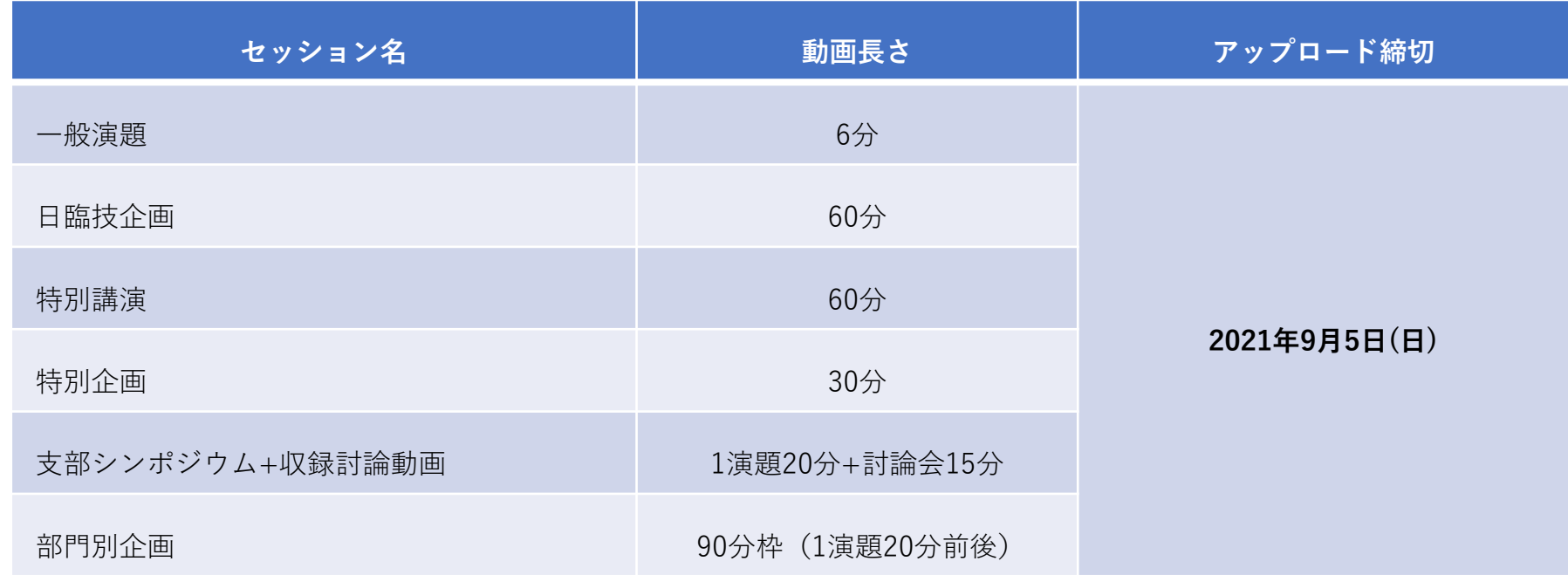

#### **顔の表示に関して**

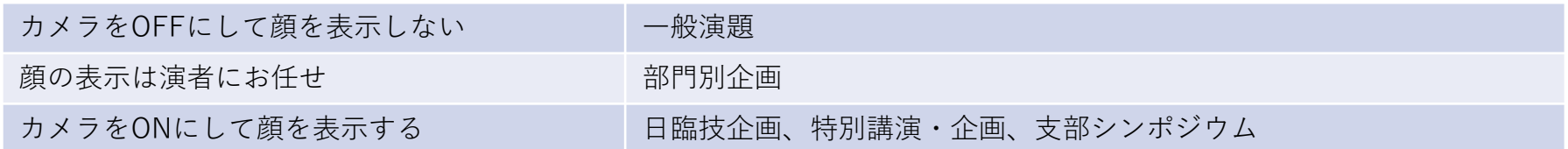

事前準備

3

#### • **機材の準備**

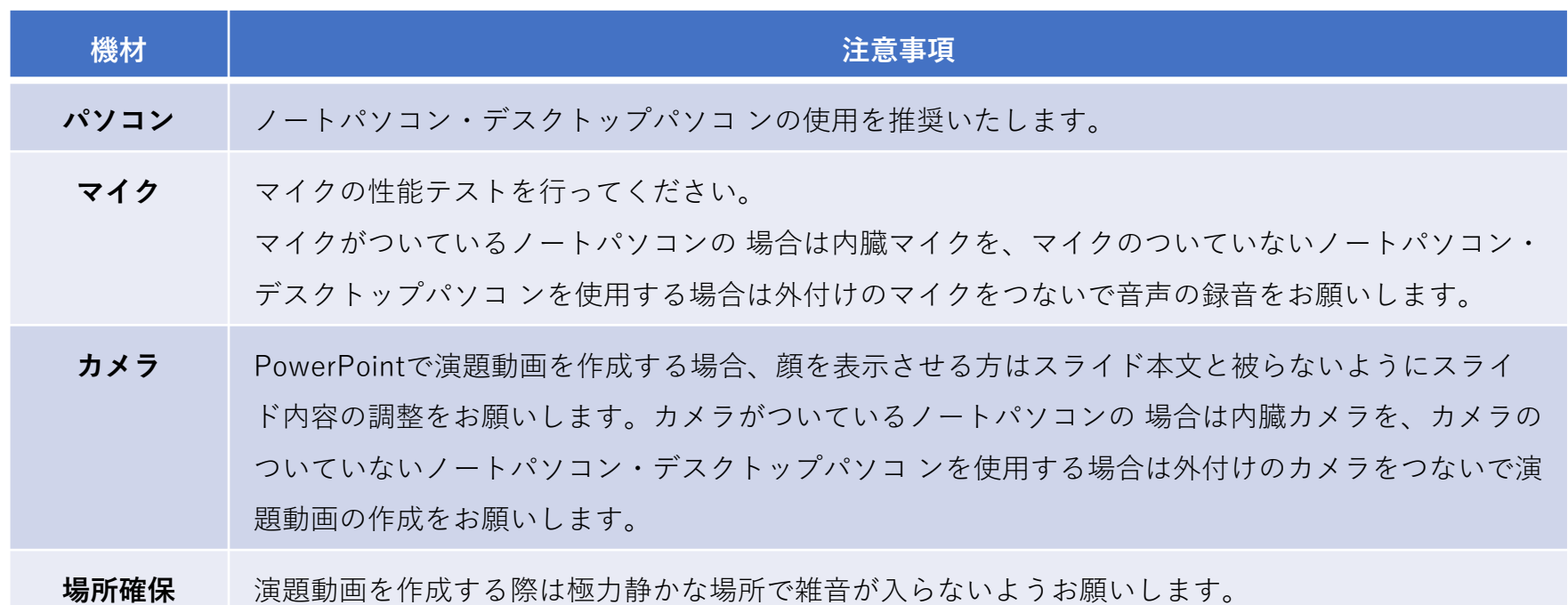

#### • **動画制作アプリケーション**

特に制限がございません。お好きなアプリケーションをお使いください。

こちらにて参考として二つのアプリケーションを紹介させていただきます。

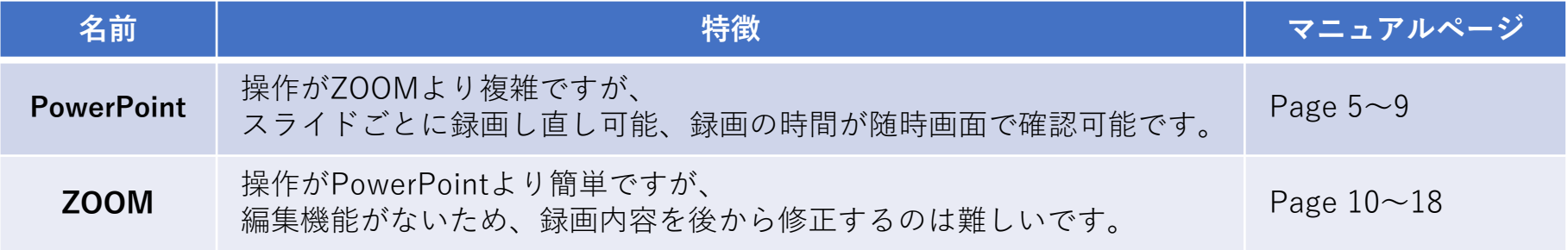

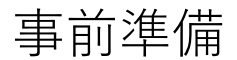

#### • **スライドの準備**

発表スライドは「16:9」の画面サイズで作成ください。(推奨) 動画を作成するにあたりスライドは以下の通り作成をお願いします。

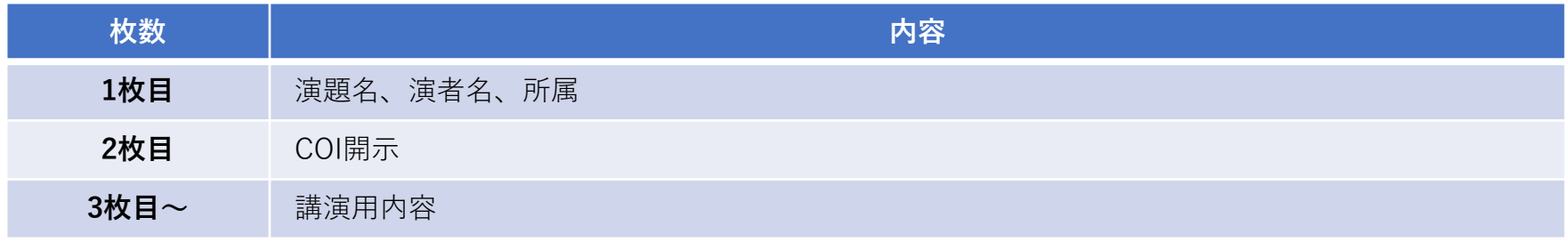

#### **【申告すべきCOI状態がない場合】 【申告すべきCOI状態がある場合】**

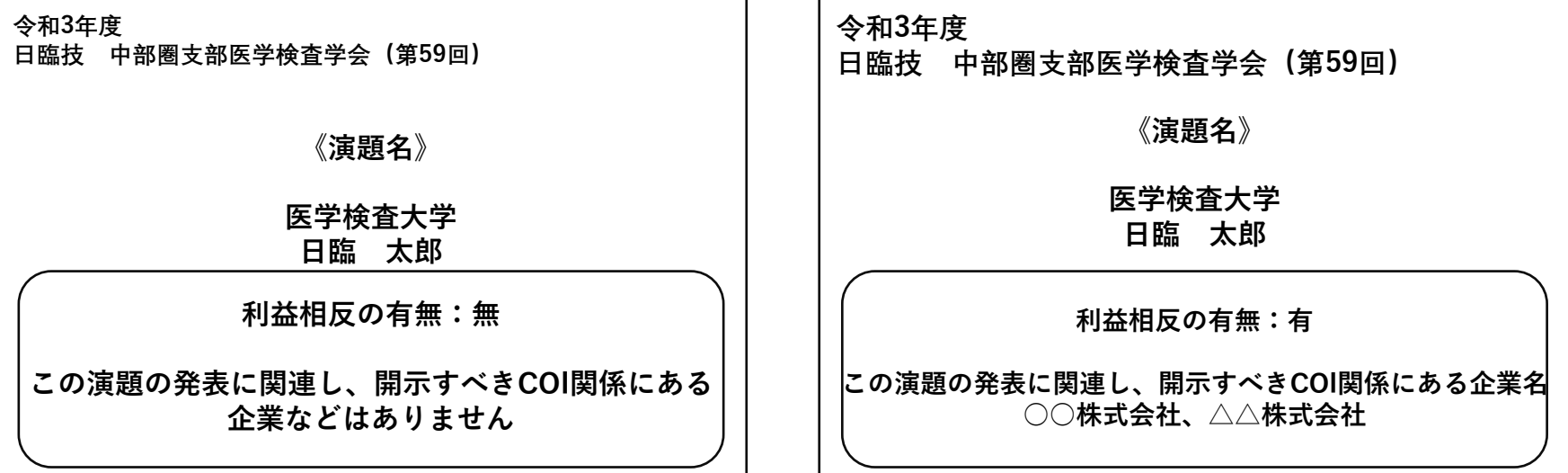

### PowerPointで演題動画を 作成する場合

#### • **概要**

先生ご自身が作成された発表用パワーポイントのファイルをご用意ください。 元データより、動画に加工する為のコピーファイルを作成します。 作成したコピーファイルを使用して録画を行っていただきます。

なお、本マニュアルは「Office 365 for Windows」バージョンを基に案内させていただきます。

バージョンによって、ボタンの位置や操作が異なりますので、

「Office 365 for Windows」以外のバージョンをご使用の方はこちらにて操作方法をご確認ください。

スライド [ショーをナレーションとスライド切り替えのタイミングとともに記録する](https://support.microsoft.com/ja-jp/office/%E3%82%B9%E3%83%A9%E3%82%A4%E3%83%89-%E3%82%B7%E3%83%A7%E3%83%BC%E3%82%92%E3%83%8A%E3%83%AC%E3%83%BC%E3%82%B7%E3%83%A7%E3%83%B3%E3%81%A8%E3%82%B9%E3%83%A9%E3%82%A4%E3%83%89%E5%88%87%E3%82%8A%E6%9B%BF%E3%81%88%E3%81%AE%E3%82%BF%E3%82%A4%E3%83%9F%E3%83%B3%E3%82%B0%E3%81%A8%E3%81%A8%E3%82%82%E3%81%AB%E8%A8%98%E9%8C%B2%E3%81%99%E3%82%8B-0b9502c6-5f6c-40ae-b1e7-e47d8741161c#OfficeVersion=Windows)

#### • **録画の開始**

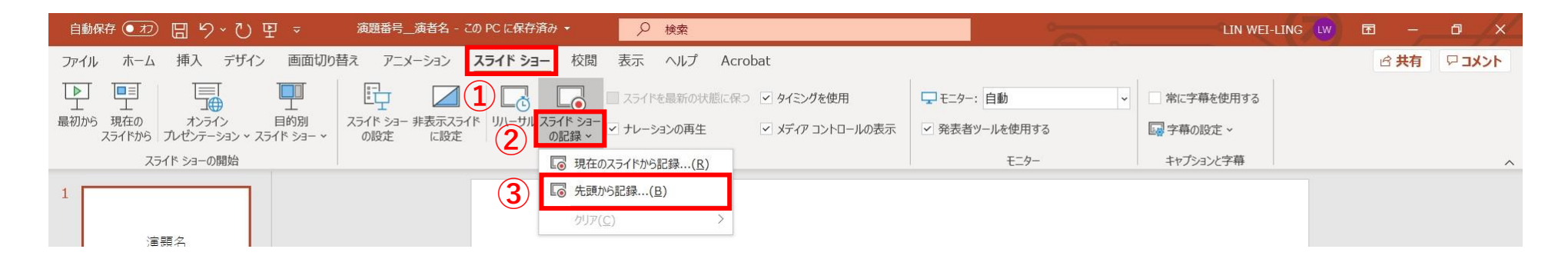

#### PowerPoint

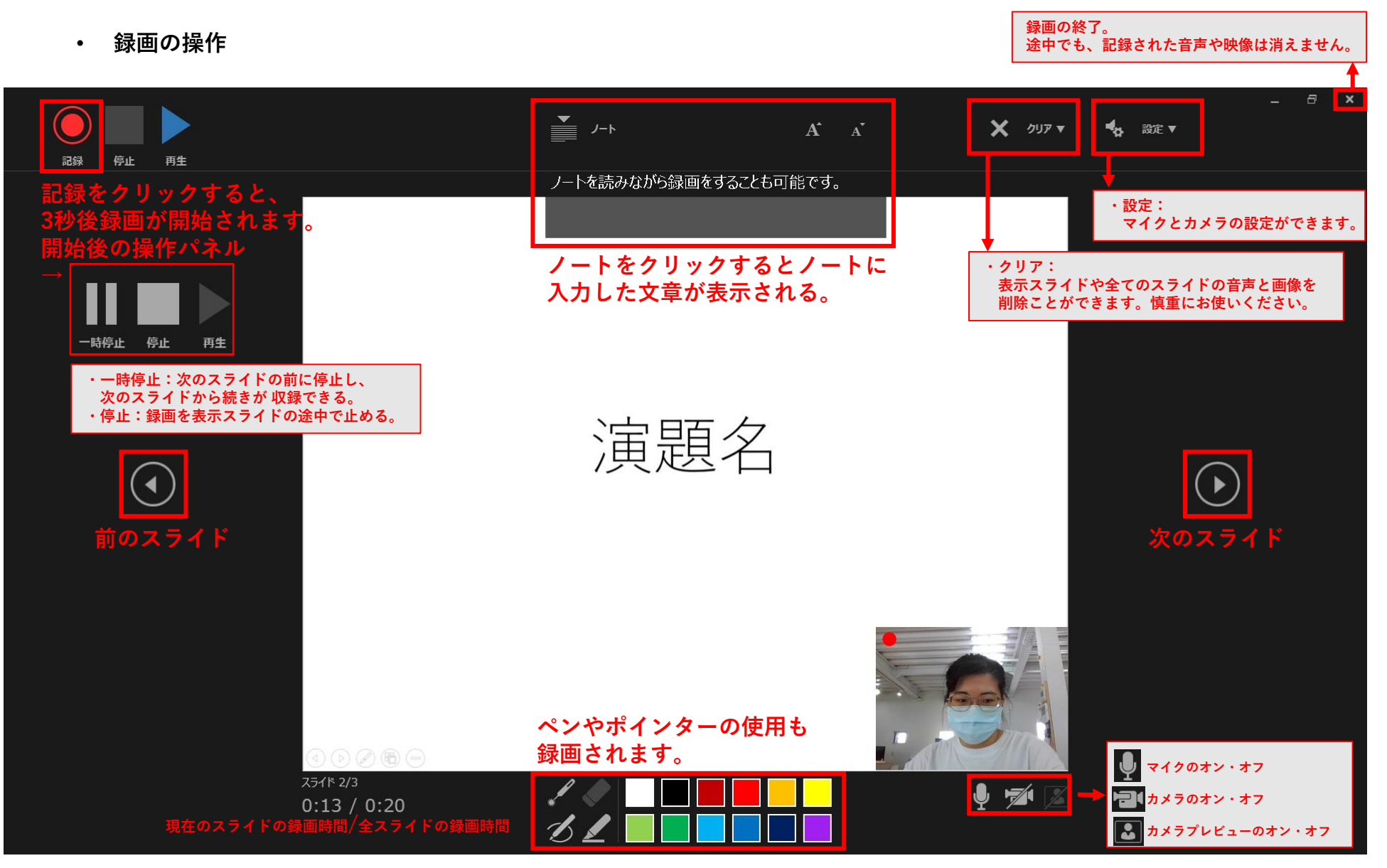

• **スライド毎の音声の確認の仕方**

録画を終了後、パワーポイントの編集に戻ります。記録された音声はそれぞれのスライドの右下に表示されます。

#### • **特定のスライドを録音し直したいとき**

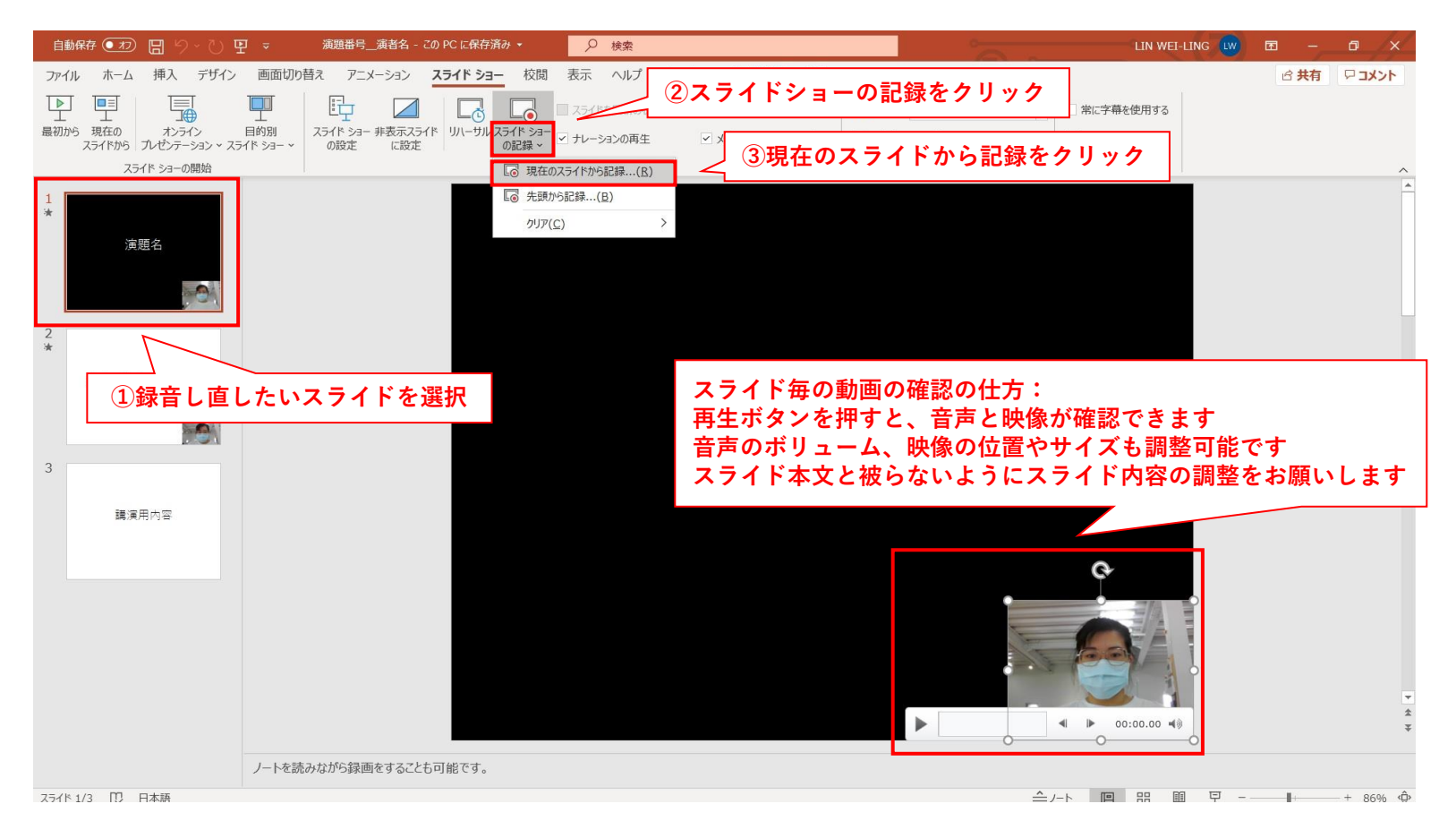

• **動画ファイルの作成方**

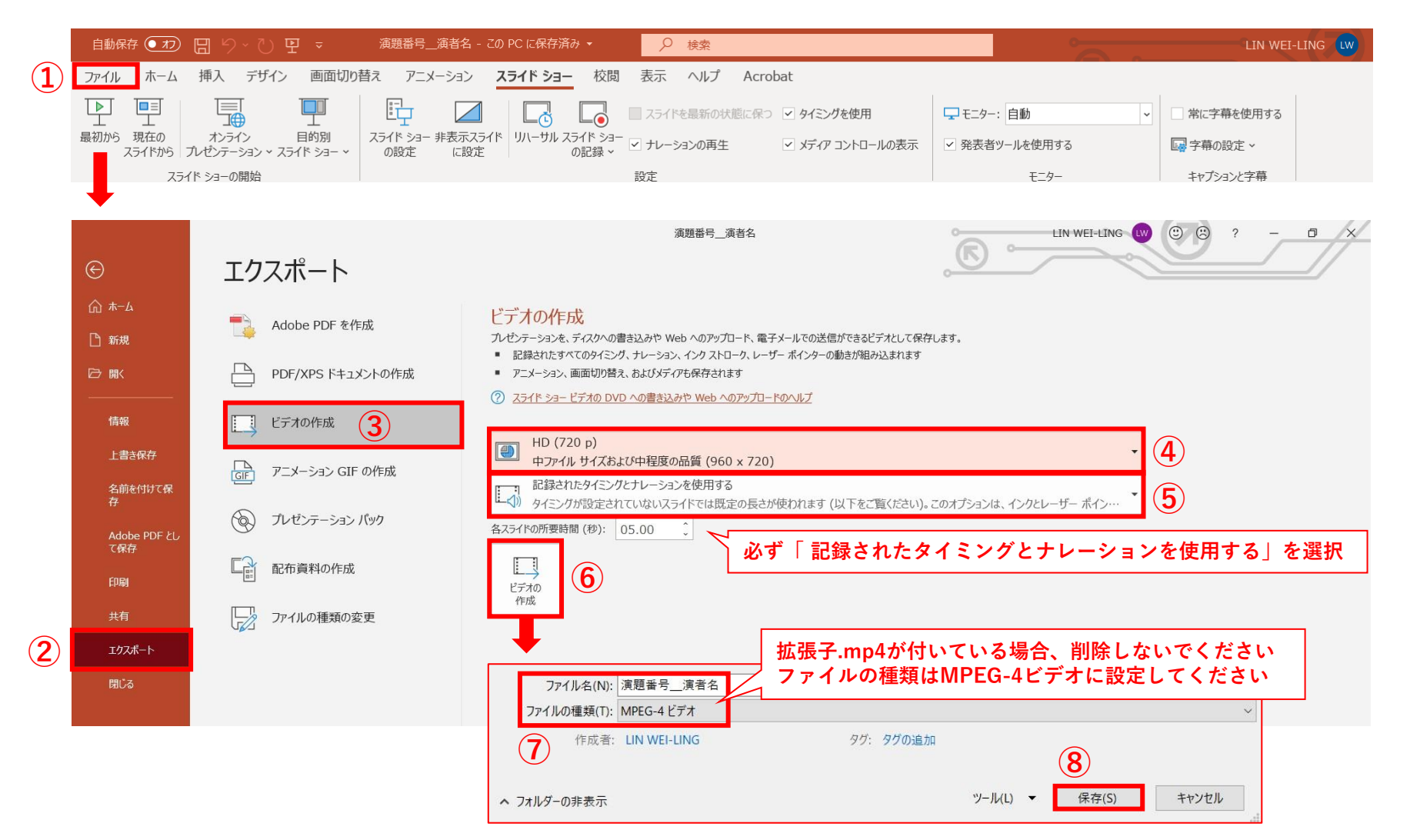

### Zoomで演題動画を 作成する場合

#### **●Zoomアカウントの取得**

Zoomの録画機能を使用したい場合、Zoomアカウントの登録が必要です。

Zoom公式ホームページにアクセスし サインアップは無料です をクリックしてアカウントを取得ください。 <https://zoom.us/>

#### **● Zoomアプリケーションのダウンロード**

ご自身がお持ちの端末に対応したものをインストールしてください。 [https://zoom.us/download#client\\_4meeting](https://zoom.us/download#client_4meeting)

上記URLにアクセスし、「ミーティング用Zoomクライアント」からダウンロードしてください。 ダウンロードされたアプリをクリックすると、アプリのインストールが始まります。 サインイン画面が表示されたらインストール完了です。

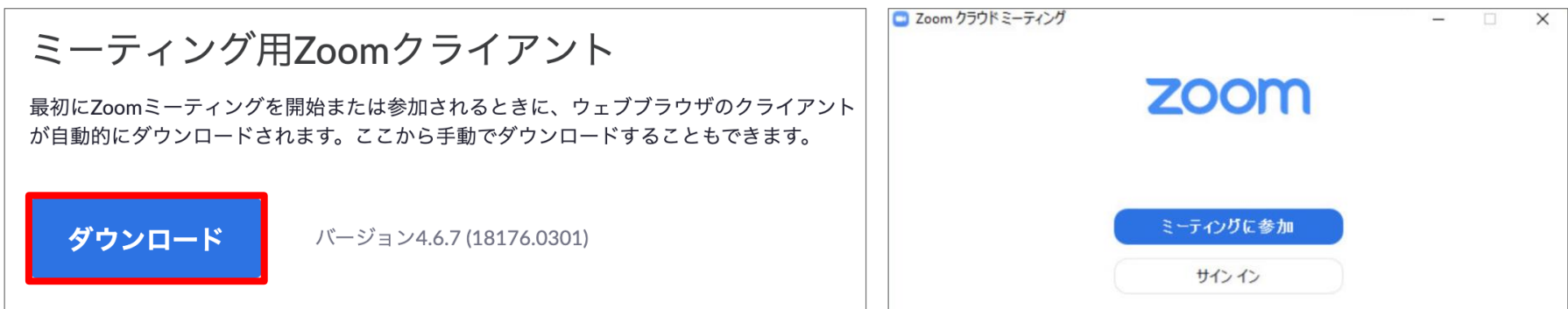

#### **●新規ミーティングを立ち上げる**

他人を招待せずに、自分だけの新規ミーティングを開始します。 Zoomミーティング内のレコーディング機能を使用し、自らの発表様子を録画します。

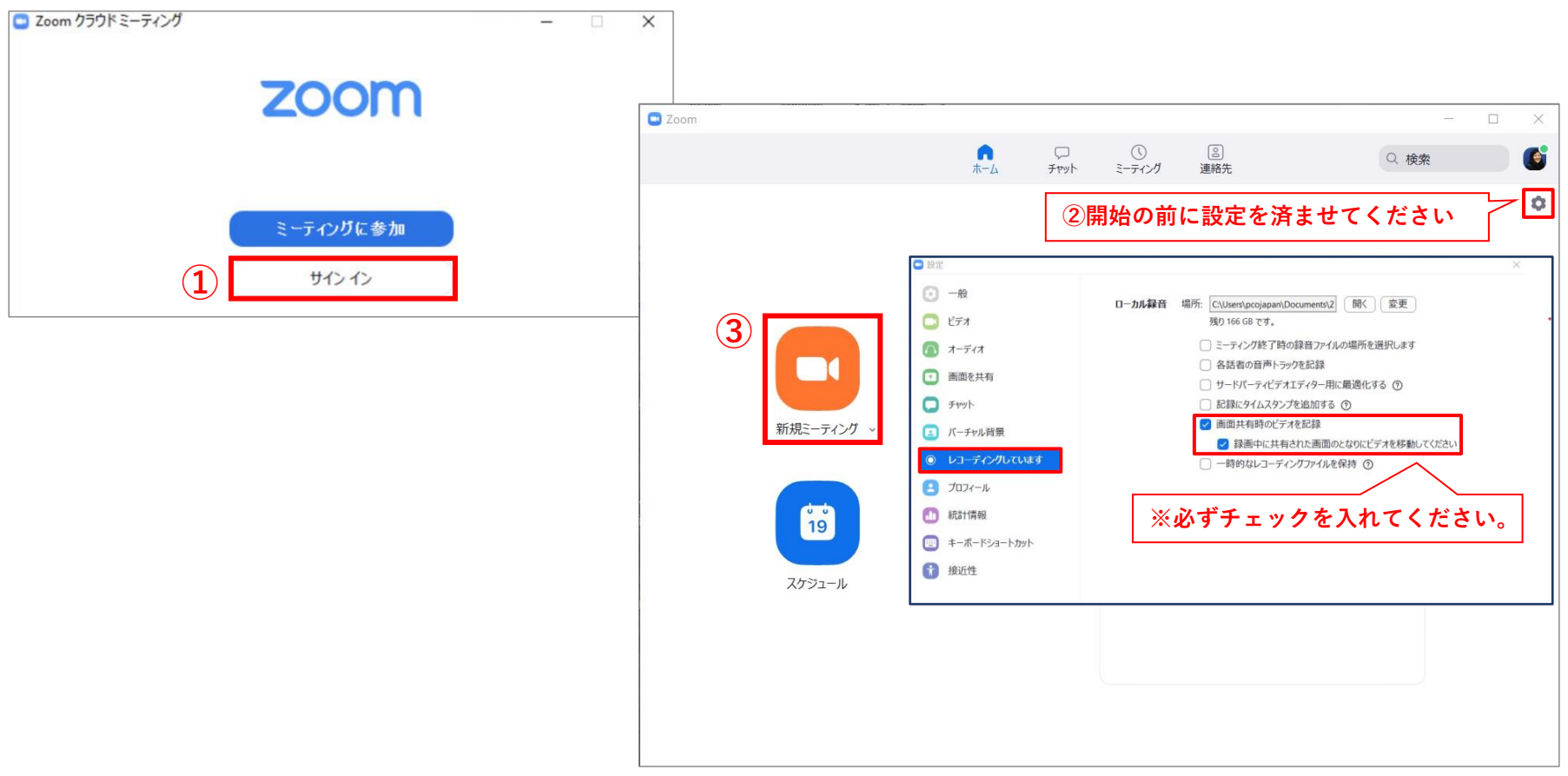

#### **●音声と映像の確認**

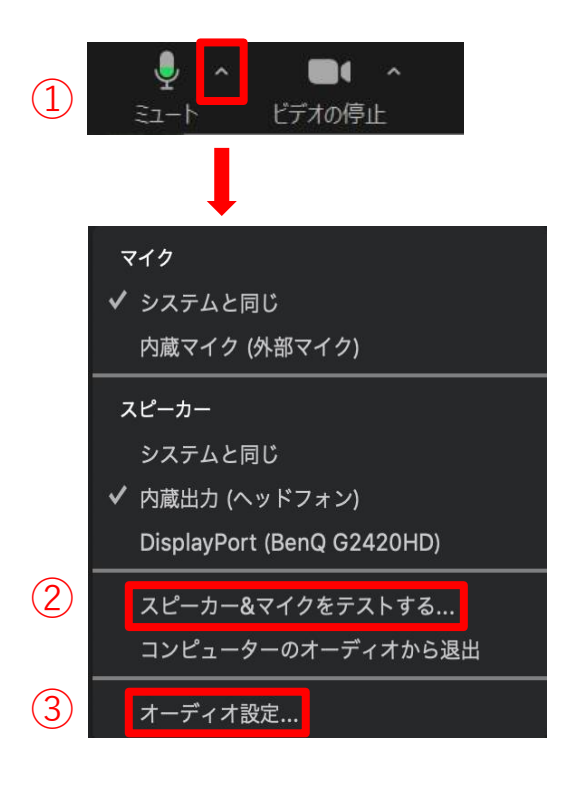

#### **①マイクもカメラを必ずオンにしてください。 ②録画する前に、コンピュータのオーディオテストを実施してください。 ③オーディオ設定をクリックするとより細かい設定ができます。**

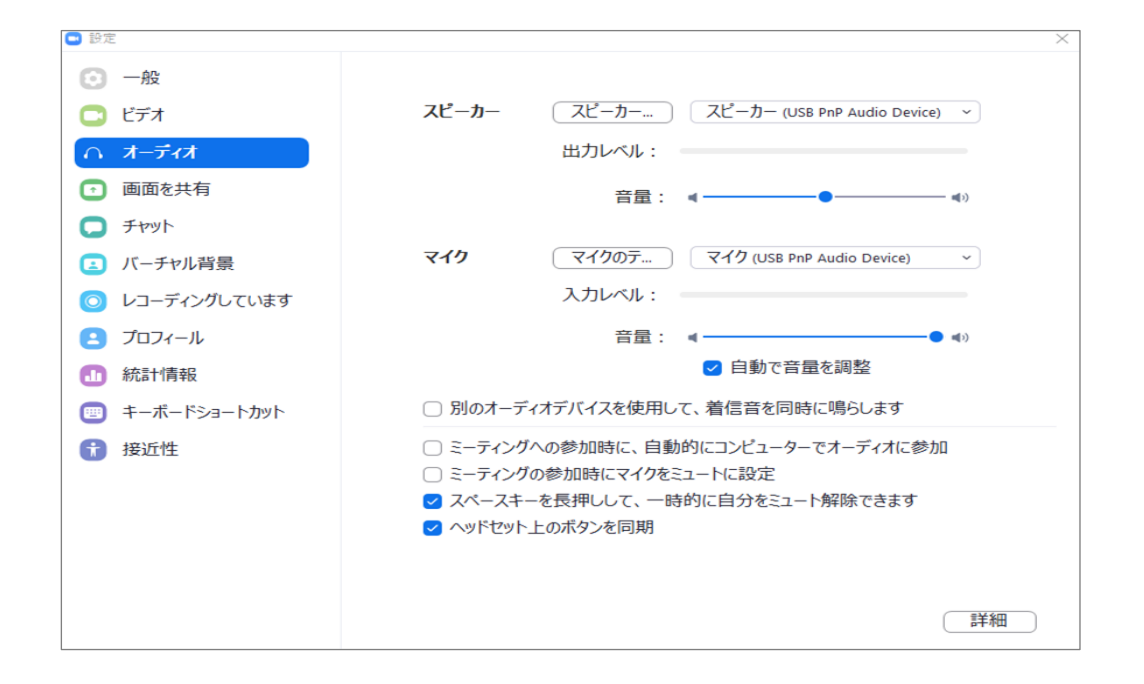

#### **●新規ミーティングを立ち上げる**

仮想背景として、自分で画像をアップロードすることもできます。

例:カメラが16:9に設定されている場合、1280ピクセル×720ピクセル、または1920ピクセル×1080ピクセルが最も適したサイズと なります。

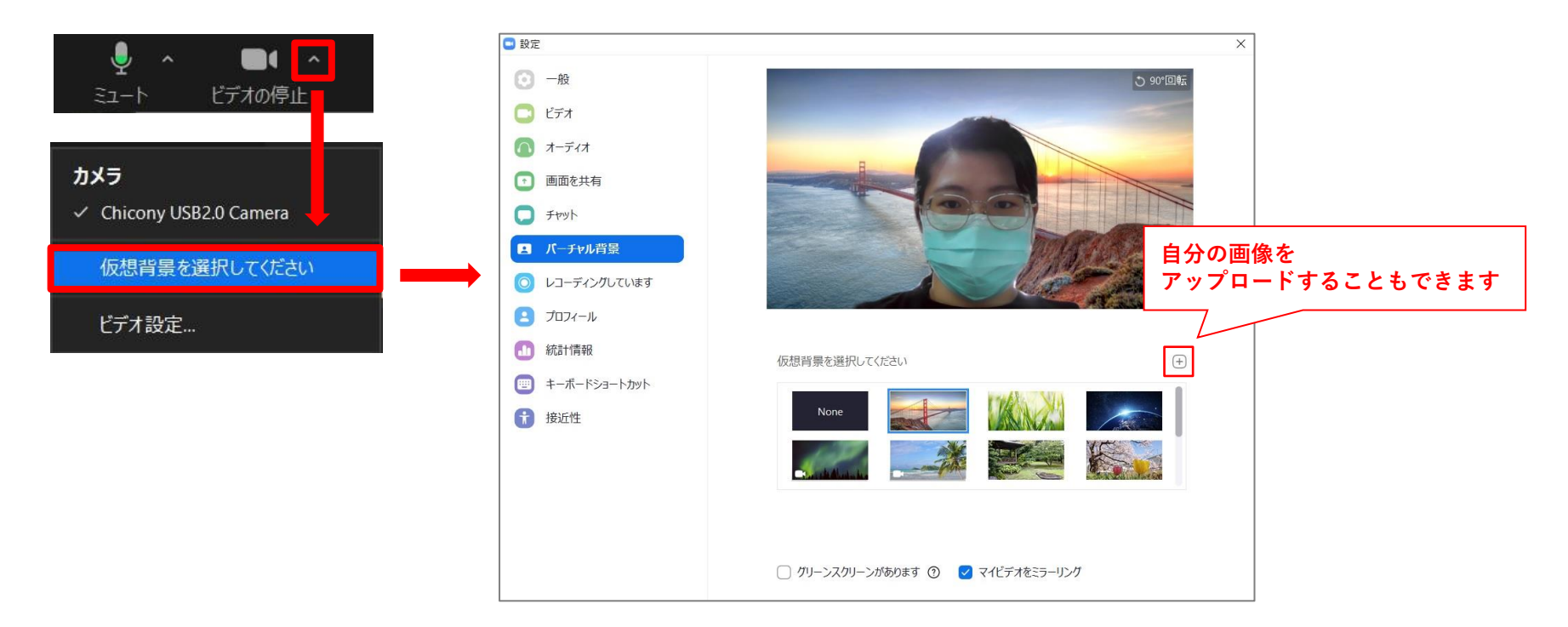

#### **●ステップ①:発表資料を用意し、画面を共有**

画面を共有する前に、デスクトップで発表資料を開いて置いてください。

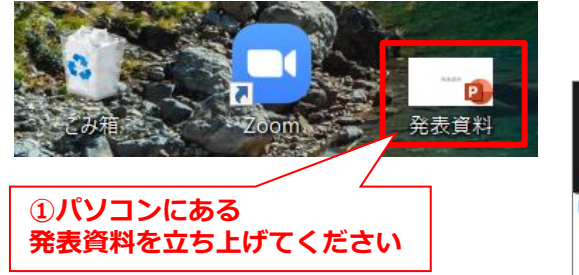

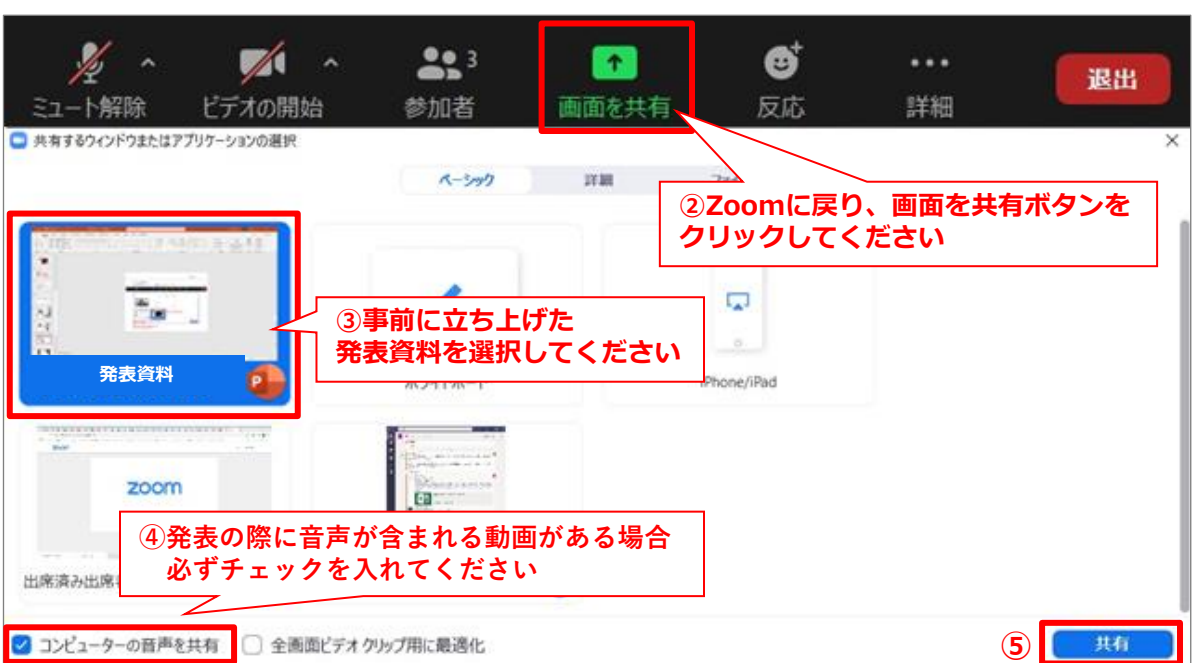

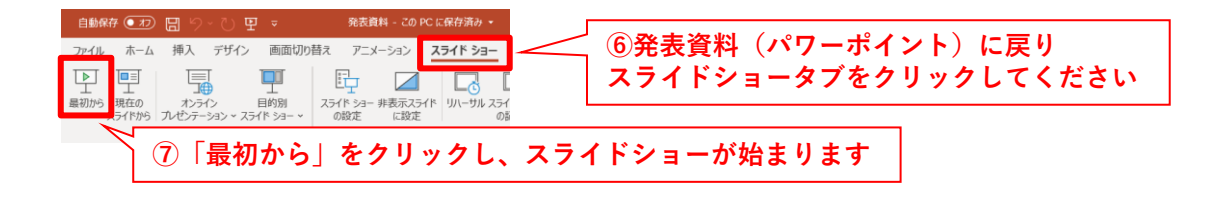

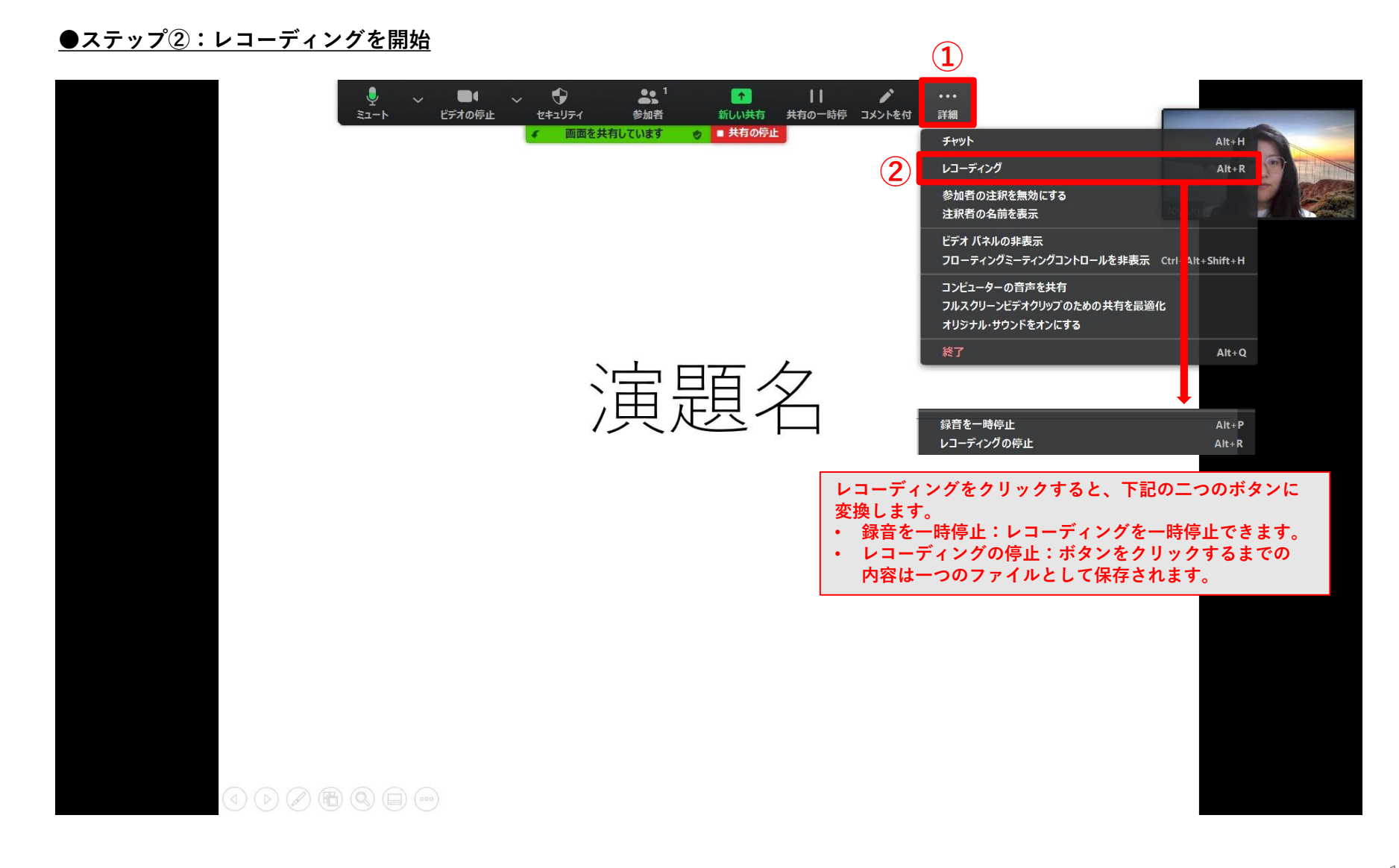

#### **●ステップ③:レコーディングを終了**

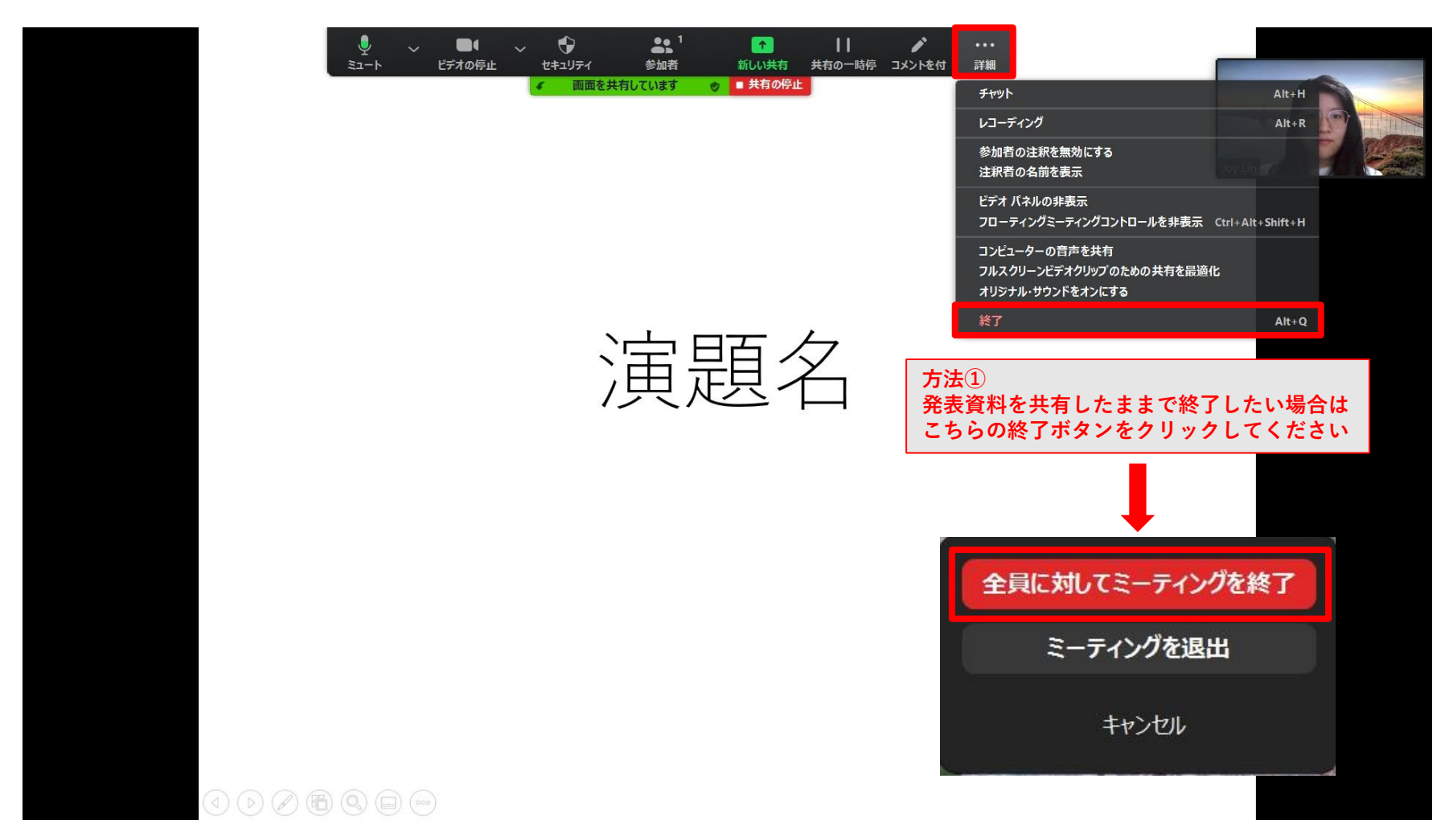

#### **●ステップ④:レコーディングの変換**

「全員に対してミーティングを終了」をクリックすると、下記ウインドウが現れます。 変換が完了するまで、何も押さずにこのままお待ちください。

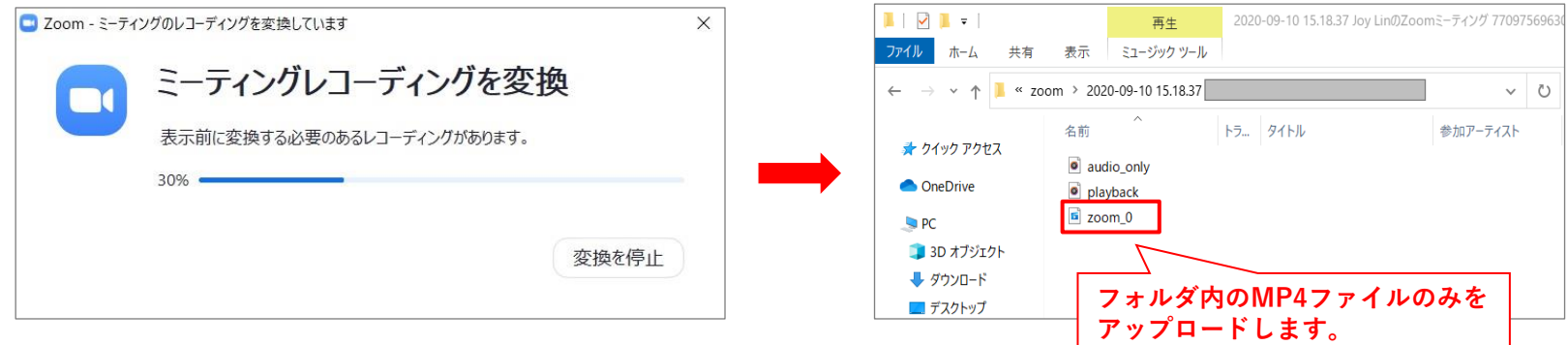

#### **●ステップ⑤:レコーディングの保存場所**

変換が完了すると、レコーディングが保存されるフォルダは自動的に飛び出します。 表示されない場合は設定のところで確認できます。

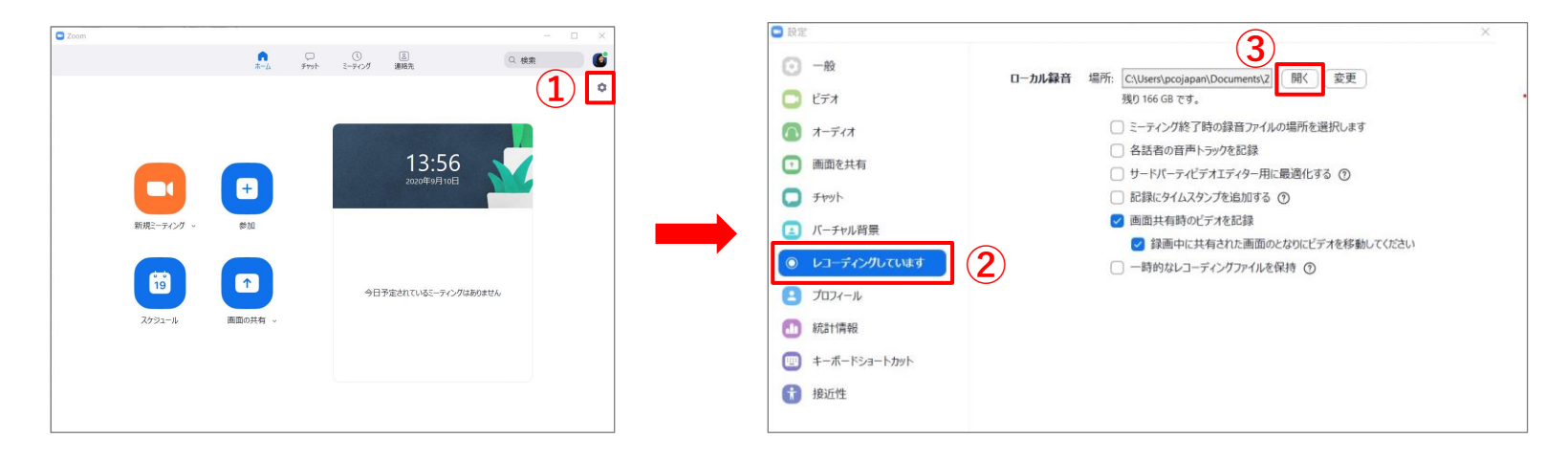

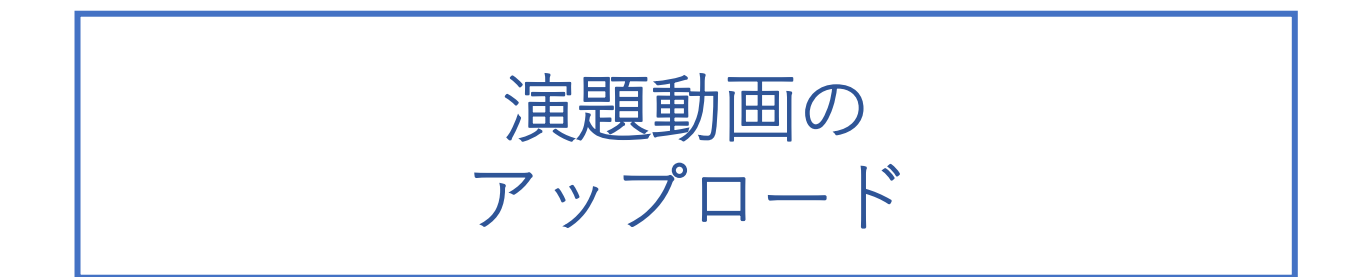

### 演題動画のアップロード

#### • **注意事項**

完成した動画は、音声やスライドのタイミングが問題ないか、再生ができるか等 必ずご確認ください。

• **ファイル名**

演題動画が完成しましたら、動画のファイル名を修正してください。 拡張子.mp4が付いている場合、削除しないでください。

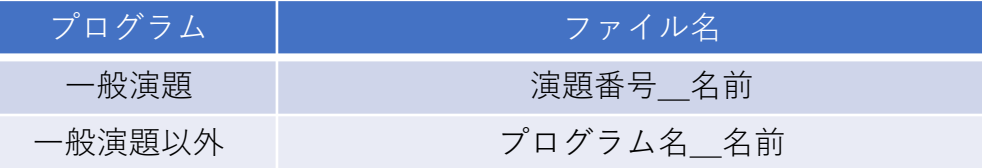

#### • **提出先と方法**

日臨技企画/特別講演/特別企画: <https://www.dropbox.com/request/daLZAA55AqjDNqdpuqfQ>

支部シンポジウム: <https://www.dropbox.com/request/l3e6Tav62m1O4XN6Lpki>

部門別企画: <https://www.dropbox.com/request/rT65h6ErfCyh2Utq3pOj>

一般演題:<https://www.dropbox.com/request/hkYXc9OCmnNl7xDjekDB>

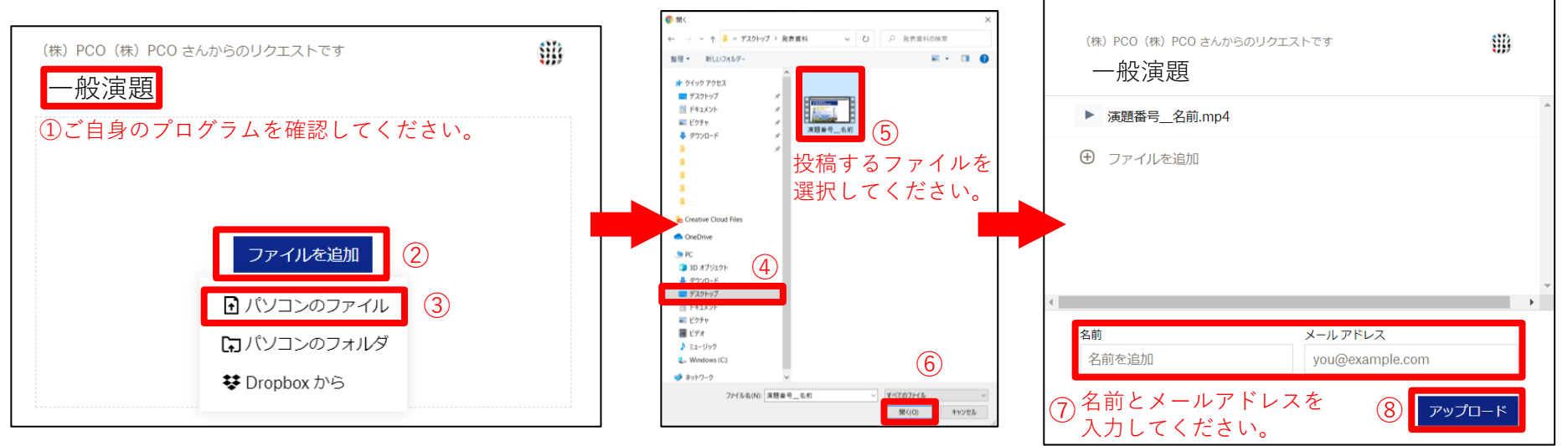

問い合わせ

## 操作にご不明点等ございましたら、 下記までご連絡くださいませ。

## Web開催運営事務局

### 株式会社PCO

[chubu59toyama@pcojapan.jp](mailto:chubu59toyama@pcojapan.jp)